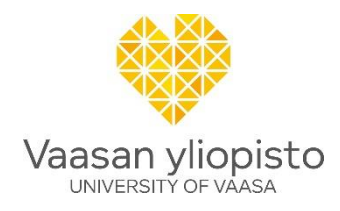

## **OHJEET LUKKARIKONEEN KÄYTTÖÖN**

## Lukkarikoneessa pääset laatimaan ja näkemään oman lukujärjestyksesi.

Lukkarikone löytyy osoitteesta:<https://lukkarit.uwasa.fi/>

#### Kirjaudu ensin sisään Vaasan yliopiston tunnuksillasi.

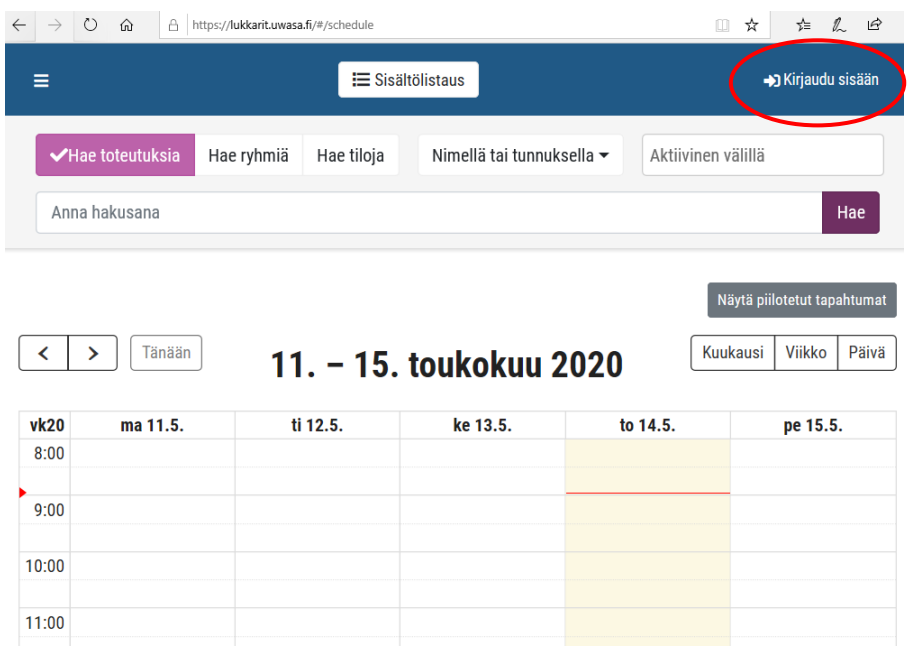

**Ajankohtaista** -näkymässä näet kuluvan päivän lukujärjestyksen, ja pääset myös liikkumaan päivissä eteenpäin.

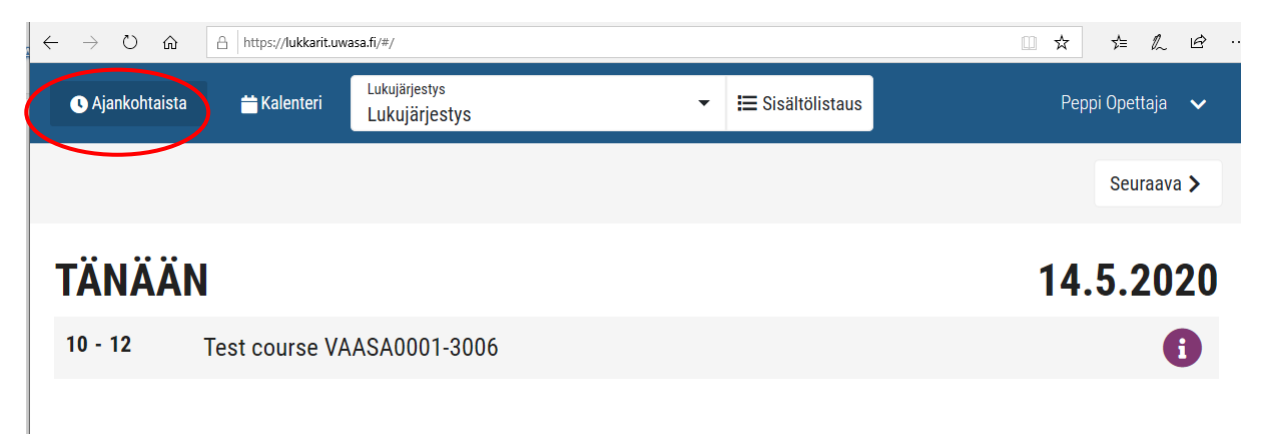

Lukujärjestyksessä varaukset ovat kokonaisina tunteina. Opetus alkaa tosiasiassa varttia yli ja päättyy varttia vaille tasan.

Kun valitset **Kalenterin**, pääset näkemään koko kuluvan viikon lukujärjestyksen.

Voit valita kalenterinäkymän kuukausi-, viikko- tai päivätasolla.

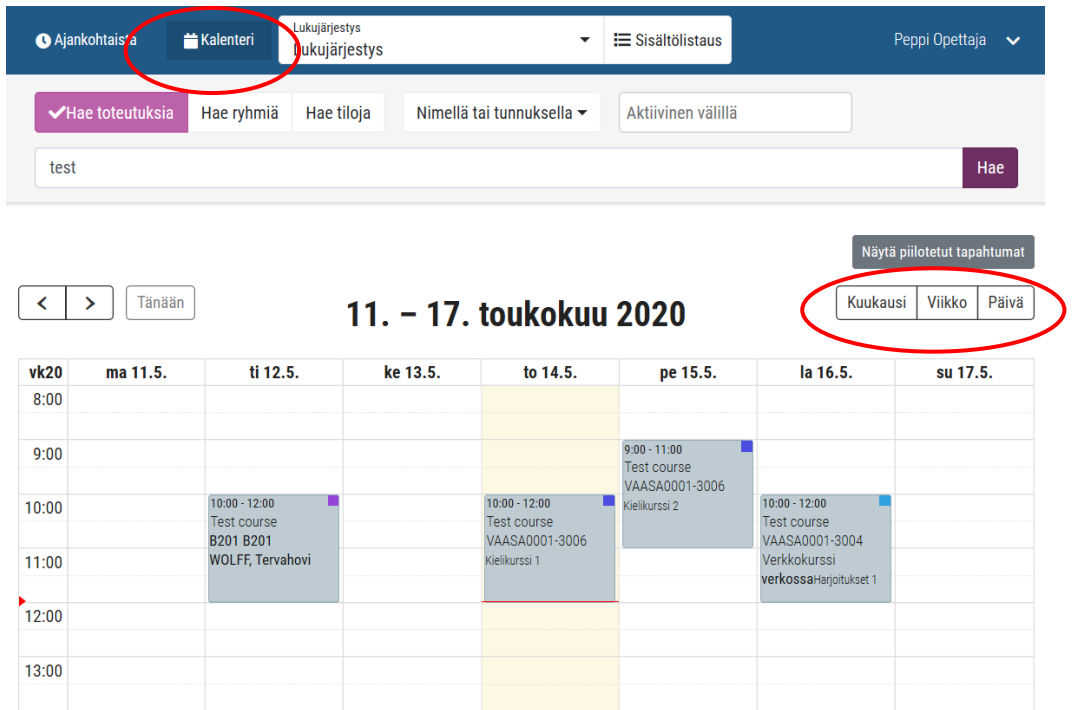

# **Näin laadit oman lukujärjestyksesi**

Aloita oman lukujärjestyksesi laatiminen kalenterinäkymässä.

Hae opintojaksototeutuksia opintojakson nimellä, tunnuksella tai opettajan nimellä.

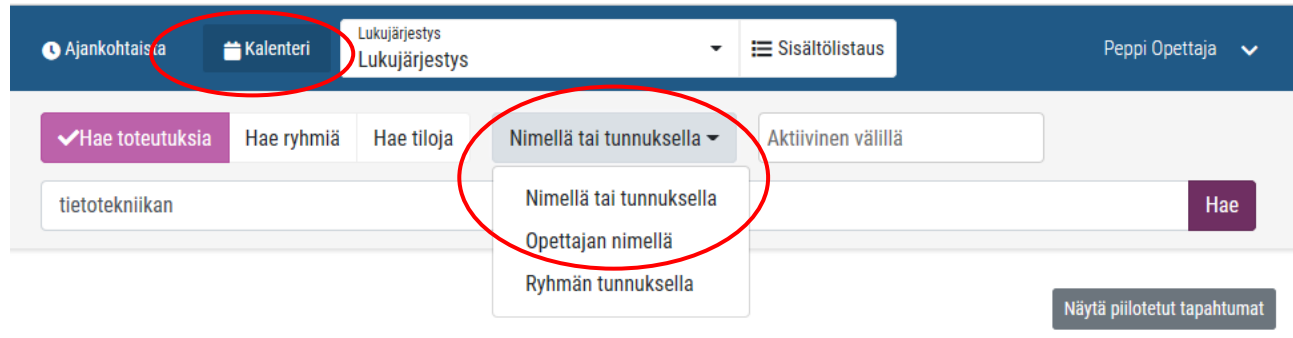

## Saat hakutuloksiksi listan toteutuksia, joita pääset poimimaan koriisi **Lisää**-painikkeesta.

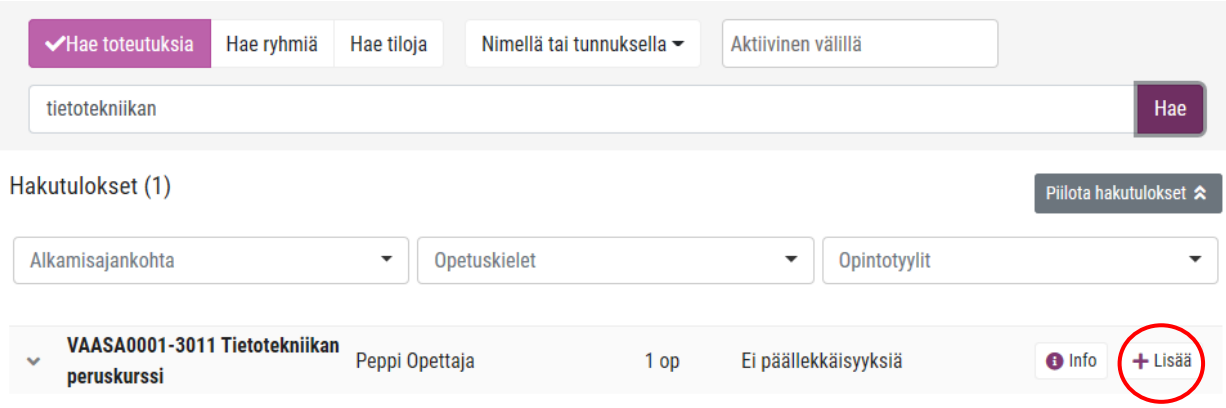

Voit hakea toteutuksia myös ryhmäsi tunnuksella, jolloin saat hakutulokseksi listan ryhmäsi opintojaksototeutuksista.

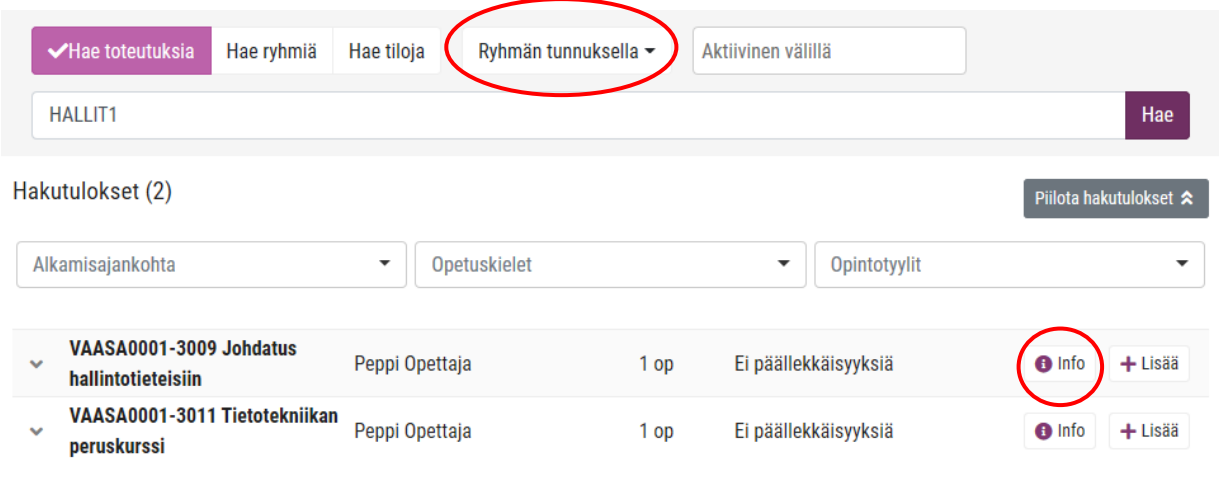

Jos haluat lisätietoa toteutuksesta, valitse **Info**.

Avautuvalla toteutuksen **Tiedot**-välilehdellä on toteutukseen liittyviä lisätietoja.

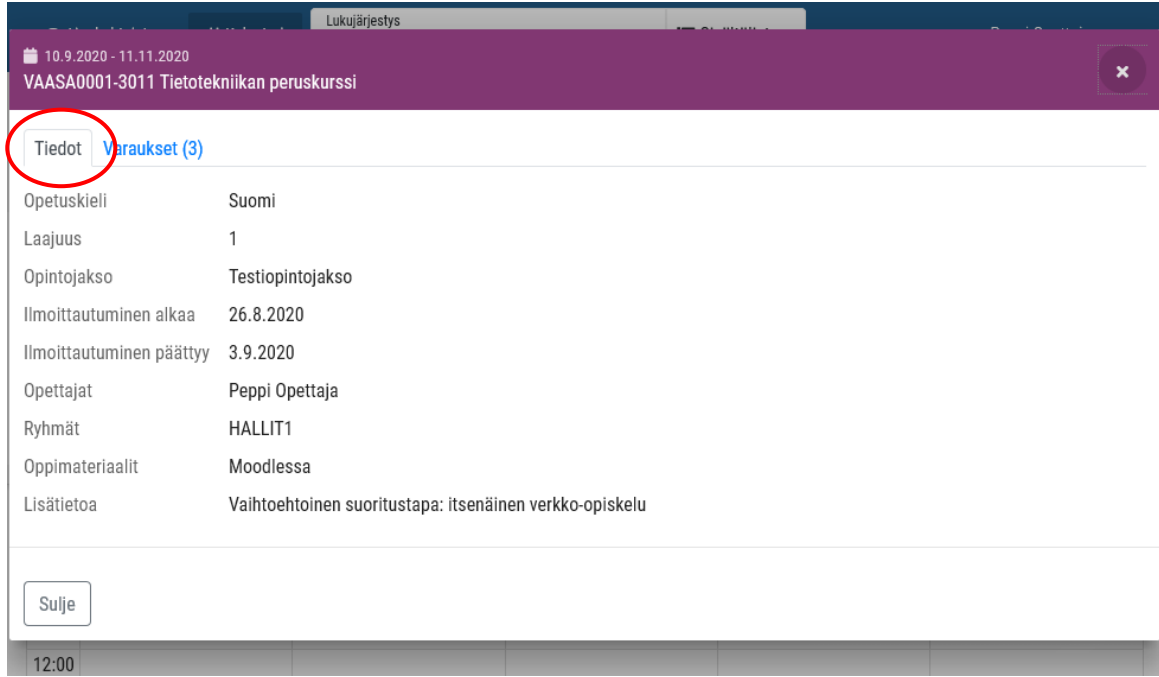

Toteutuksen **Varaukset** –välilehdellä näet kaikki toteutuksen opetusajat.

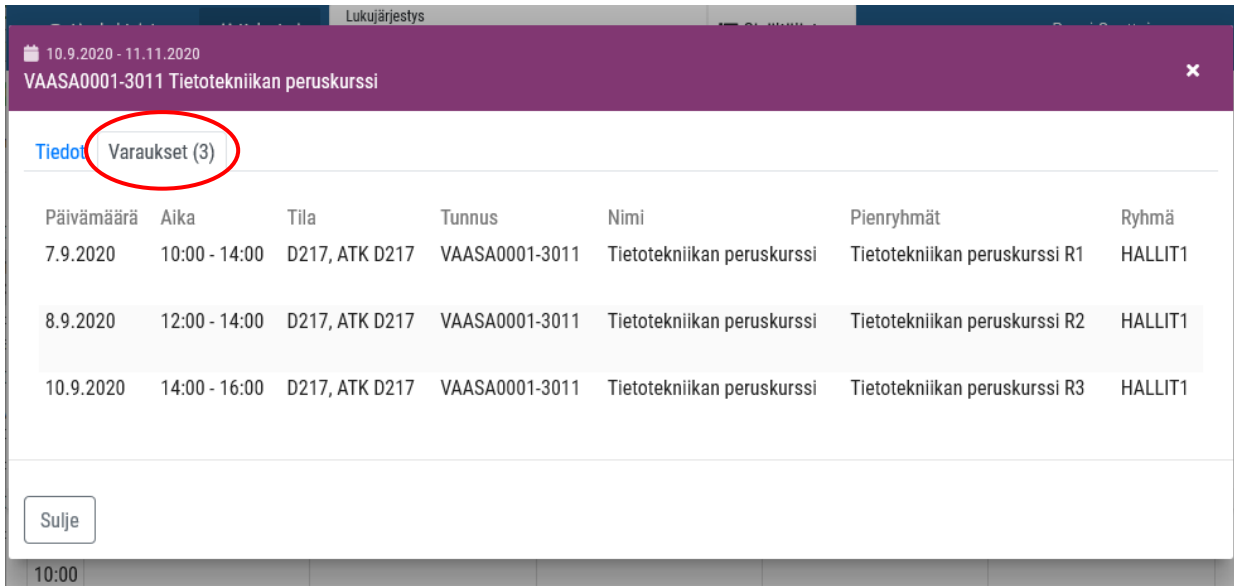

#### **Näin valitset oikean pienryhmän**

Klikkaamalla auki toteutuksen edestä aukeavan valikon, pääset lisäämään oikean pienryhmän lukujärjestykseesi.

Toteutuksen kohdalla oleva **Lisää**-painike lisää lukujärjestykseesi kaikki toteutuksen varaukset.

Pienryhmien kohdalla oleva **Lisää**-painike lisää vain kyseisen pienryhmän sekä luentovaraukset.

Näet listassa myös toteutuksen päällekkäisyydet muiden jo lukujärjestyksessäsi olevien toteutusten kanssa.

Voit valita pienryhmän, jossa on vähiten päällekkäisyyttä.

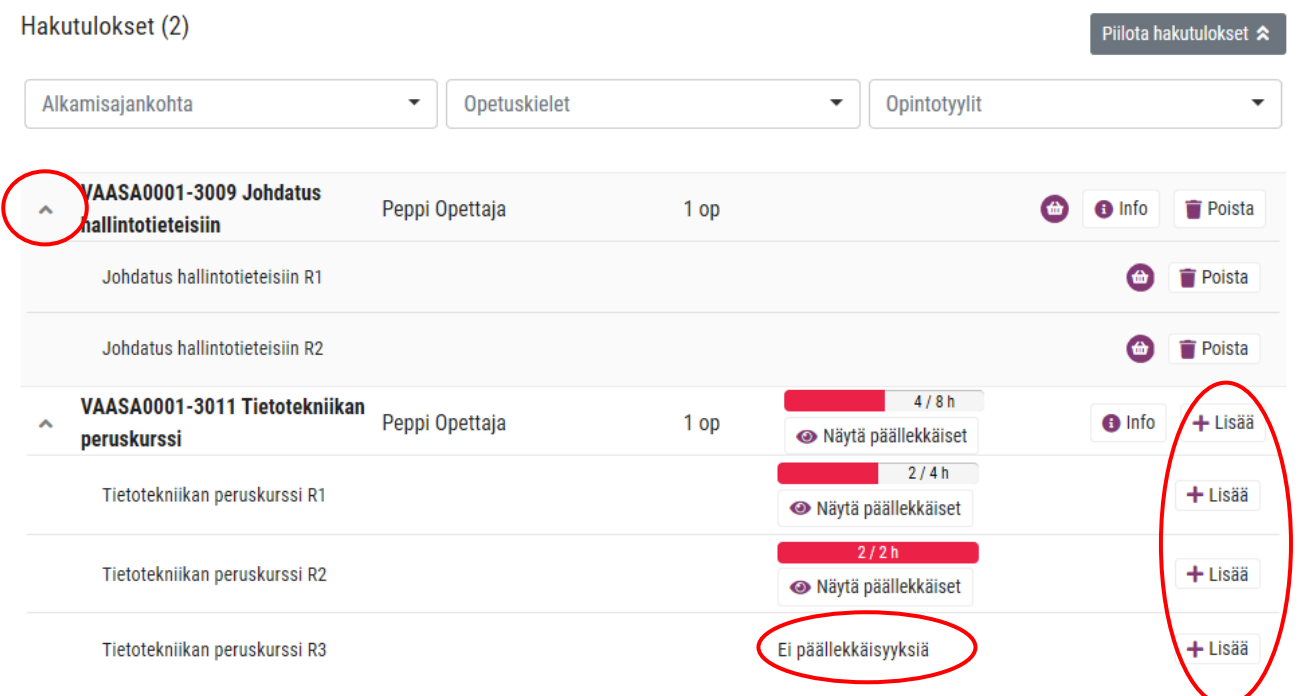

Voit tehdä useita eri hakuja ja lisätä toteutuksia koriisi.

Piilota lopuksi hakutulokset niin pääset takaisin kalenterinäkymään.

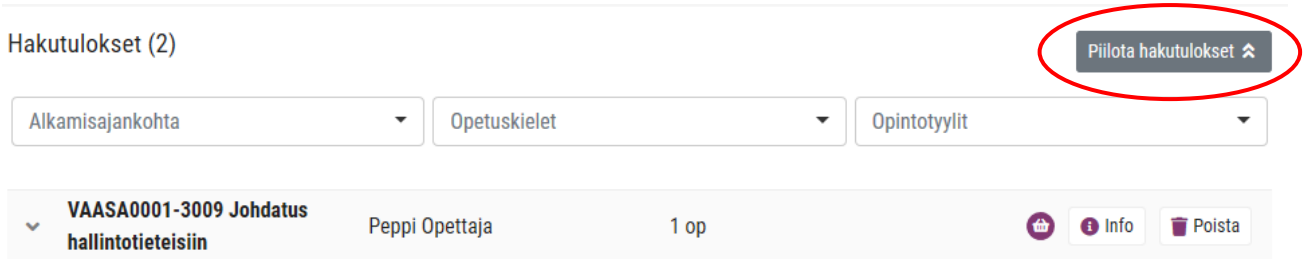

Koriisi valitsemiesi toteutusten varaukset siirtyvät automaattisesti lukujärjestykseesi.

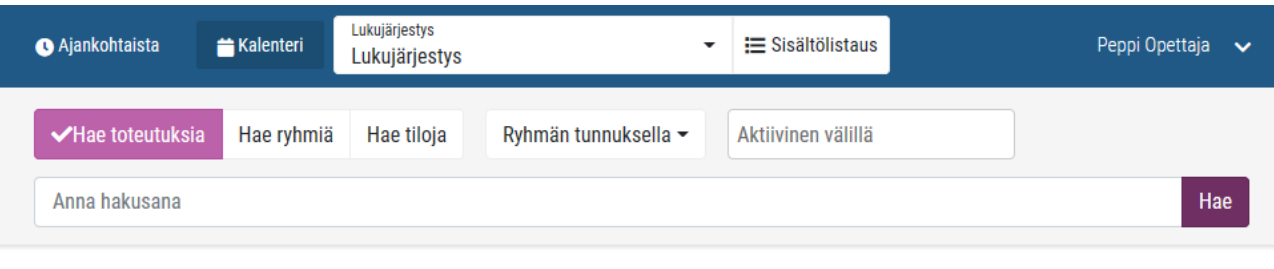

 $\prec$  $\rightarrow$ Tänään

# 7. – 11. syyskuu 2020

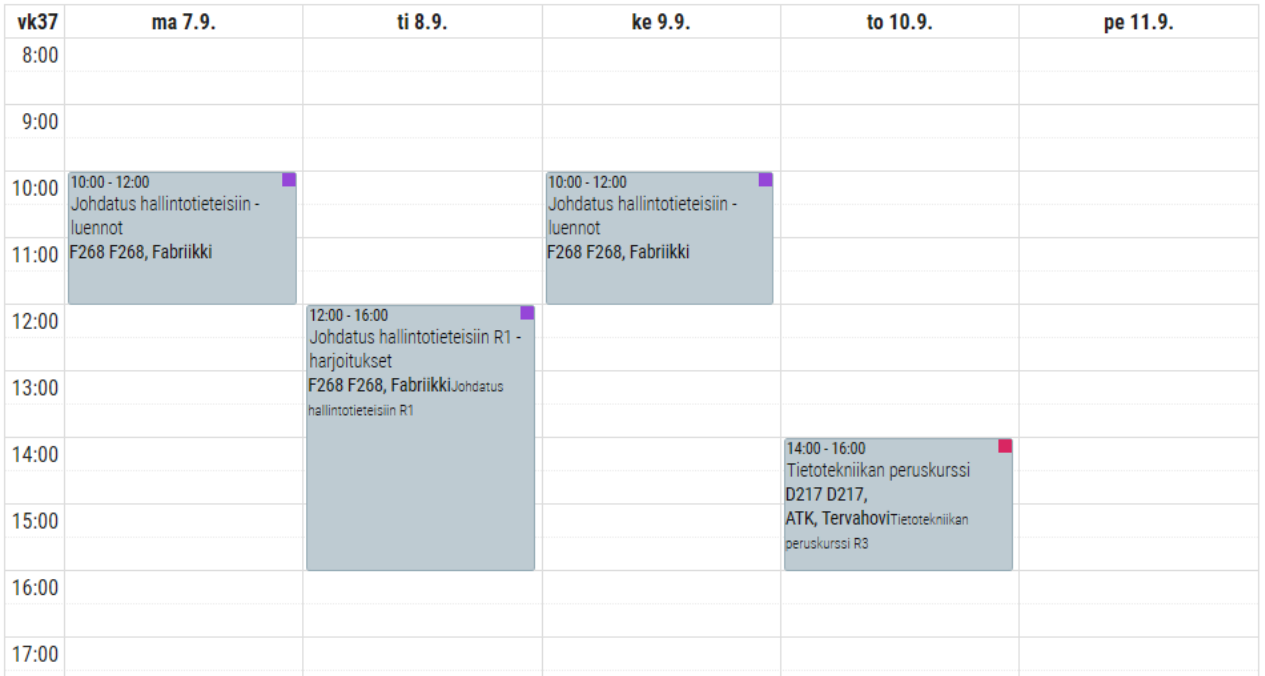

.<br>Näytä piilotetut tapahtumat

Viikko

Kuukausi

Päivä

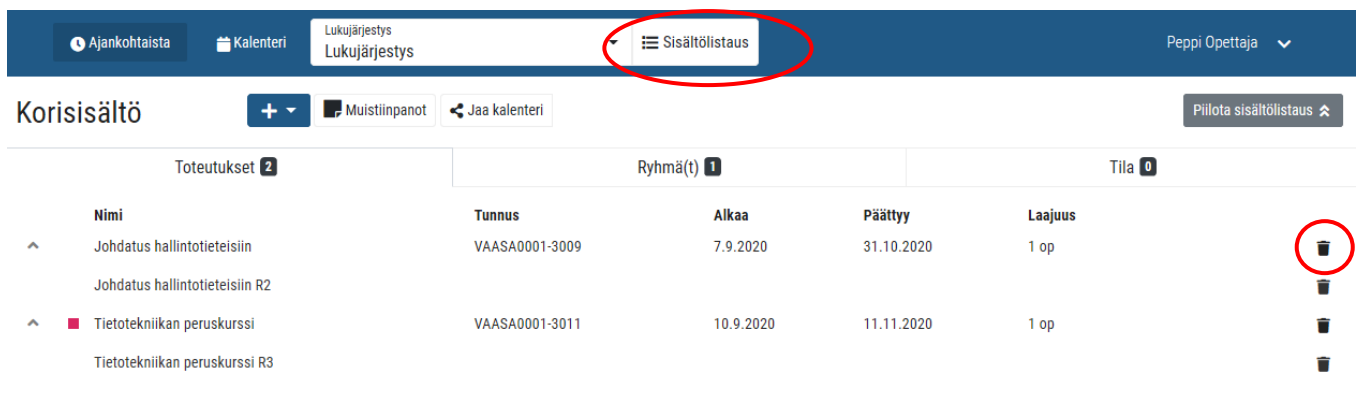

**Sisältölistauksessa** pääset tarkistamaan korissasi olevat toteutukset ja poistamaan niitä tarvittaessa.

Kalenterinäkymässä voi klikata auki varauksia ja nähdä lisätietoja varauksesta. Varausikkunassa voit myös valita **Piilota varaus**, jolloin kyseinen varaus poistuu näkyvistä lukujärjestyksestäsi.

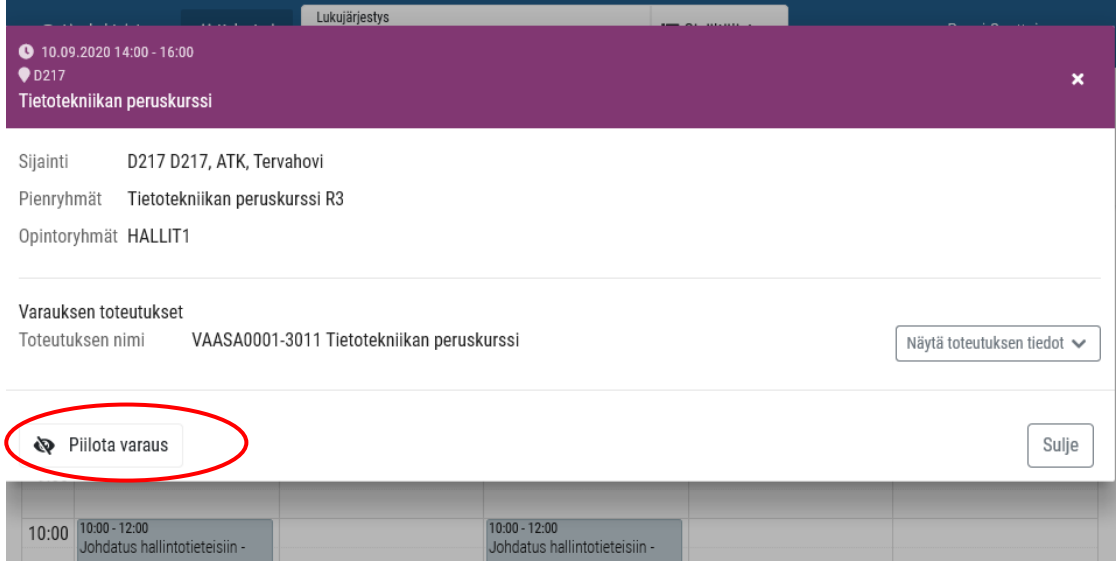

Saat näkymään piilotetut varaukset valitsemalla kalenterinäkymässä **Näytä piilotetut tapahtumat**.

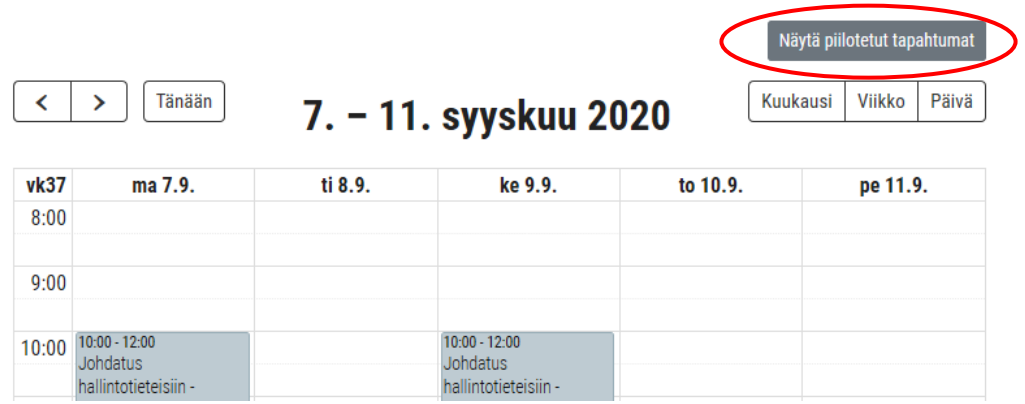

## **Lukkarikoneen synkronointi omaan kalenteriin**

Voit synkronoida lukujärjestyksesi esim. Outlook-, Google- tai iCloud-kalenterisi kanssa.

Valitse profiilista **Lukujärjestysten hallinta**, sieltä luomasi lukujärjestys ja **Luo iCal-linkki**.

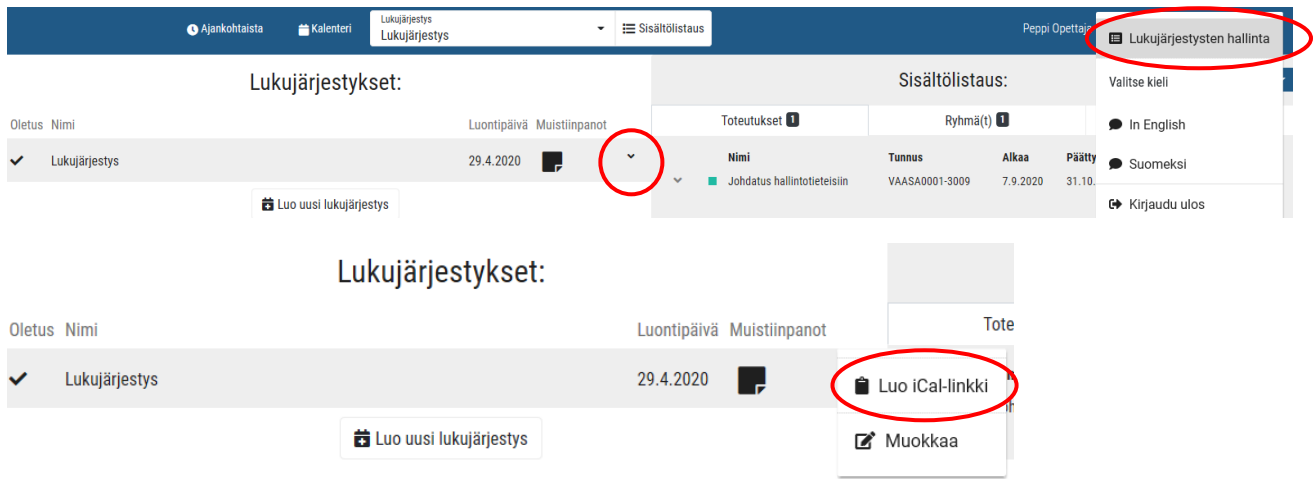

Kopioi linkki ja lisää se haluamaasi kalenteriin. Jos haluat lopettaa kalenterien synkronoinnin, valitse **Poista kalenterin jako**.

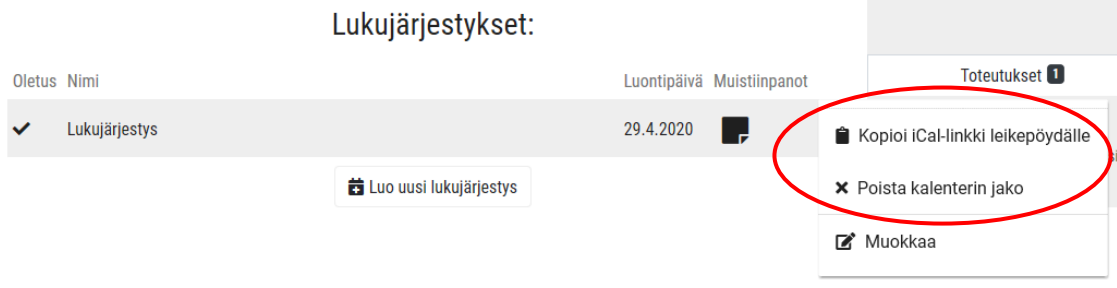